# **Fast** Class File

**SmartOffice** 

#### Volume 52: The Consolidated SmartPad™

A Consolidated SmartPad will display SmartPad records for a selected group of contacts. The consolidated SmartPad is a useful and flexible tool that can be used for activity workflow research, to track the success of initial calls made to a group of prospects. The consolidated SmartPad can also be used to review policy, investment, and activity data captured for each member of a family or household. You can also use the Consolidated SmartPad to review information for some or all individuals affiliated with a business.

A Consolidated SmartPad can be launched from:

- An **Individual Contact Summary** screen
- The **Household** tab of an individual contact record
- The **Key Relations** tab of an individual or business contact record
- The **Employee Census** tab of a business contact record

#### **Individual Contact Summary screen Consolidated SmartPad:**

- Perform a contact search.
- In the **Individual Contact Summary** screen, select specific contact records to include in the Consolidated SmartPad by tagging each selected record, or select all records with the **Tag All** option.
- After selecting contact records, click the **SmartPad** button in the global toolbar (at bottom right-hand corner of SmartOffice).

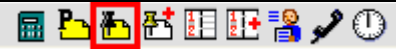

**Figure 1: The SmartPad button in the Global toolbar.** 

• SmartOffice will launch a Consolidated SmartPad displaying all SmartPad records for the selected contacts.

SmartOffice will automatically add a **Contact Name** column to the Consolidated SmartPad so that it will be easy to determine which contact each SmartPad record belongs to. Each name in the **Contact Name** column is a hyperlink that will open an editable **Contact Detail** screen containing the same information available on the **Personal** tab of the individual contact record of the selected contact.

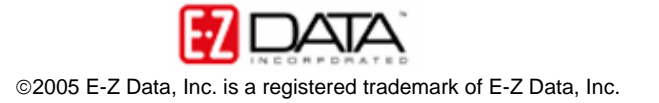

| ⊠<br>SmartOffice -- Web Page Dialog             |                               |                   |                                                                                                    |                    |  |  |
|-------------------------------------------------|-------------------------------|-------------------|----------------------------------------------------------------------------------------------------|--------------------|--|--|
| <b>Consolidated SmartPad</b>                    |                               |                   |                                                                                                    |                    |  |  |
| +Ⅲ▽ズ各用〜□@★×<br>$Type _{All}$<br>$\checkmark$    |                               |                   |                                                                                                    |                    |  |  |
| Memo Date &                                     | <b>Contact Name</b>           | Type              | <b>Notes</b>                                                                                                    | <b>Keywords</b>    |  |  |
| 04/13/2004                                      | Ackerman, Joseph<br>м.        | <b>Inv.</b> Trans | Type: Buy<br>Share: 1138.790036<br><b>Name:</b> American Funds U.S. Govt Secs Fund<br><b>Price: 11.24</b><br><b>Value: 12800.0</b>                                | Investment - Tri A |  |  |
| 04/13/2004                                      | Ackerman, Joseph<br>M.        | Inv. Trans        | Type: Buy<br><b>Share: 854,301343</b><br><b>Name: United States Treasury Bills</b><br><b>Price: 100.55</b><br><b>Value: 85900.0</b>                               | Investment - Tra   |  |  |
| 04/13/2004                                      | Ackerman, Joseph<br>M.        |                   | Investment Type: Cash and Equivalents<br><b>Name: United States Treasury Bills</b>                                                                                | American Fund      |  |  |
| 03/15/2004                                      | Ackerman, Joseph Letter<br>м. |                   | Title: Advisor - Appointment Request                                                                                                    | Advisor - Appo     |  |  |
| 03/15/2004                                      | Ackerman, Joseph<br>м.        | <b>Notes</b>      | Contact created on 03/15/2004 at 12:59PM                                                                                                    |                    |  |  |
| 03/15/2004                                      | Ackerman,<br>Kathleen M.      | Activity          | Call was scheduled on 03/24/2004 at 07:00PM (Active).                                                                                                    |                    |  |  |
| 02/09/2004                                      | Ackerman, Joseph E-Mail<br>M. |                   | Hi Joe,<br>This is a reminder of our lunch plans for this Wednesday at<br>noon. I will meet you at Souplantation. I am eager to<br>address all of your questions. | Re: Joseph M.,     |  |  |
| ≺                                               |                               | <b>IIII</b>       |                                                                                                    | ≯                  |  |  |
| <b>Records Shown: 186</b>                       | <b>Total Records: 186</b>     |                   |                                                                                                    |                    |  |  |
| @ 2000-2005 E-Z Data, Inc. All rights reserved. |                               |                   |                                                                                                    |                    |  |  |

**Figure 2: The Consolidated SmartPad (Contact Name column highlighted).**

The first column (in Figure 2 the **Memo Date** column) contains links to the type of information contained in the SmartPad. For instance, if the SmartPad record references an activity, the hyperlink in the first column will open an activity detail screen. If the SmartPad record refers to a letter, the link in the first column will open the referenced letter and so on.

*Important Note: The first column is reserved for the SmartPad entry type specific link. If you choose to move the Contact Name column to the first column, the Contact Name link will become the SmartPad entry type link and will open information relevant to the SmartPad entry and not the individual contact detail screen. For this reason, E-Z Data recommends leaving the Contact Name column in the default second column position in the Consolidated SmartPad.* 

By default, all SmartPad entry types will be loaded into a Consolidated SmartPad. Entry types can be filtered using the Consolidated SmartPad **Type** drop-down.

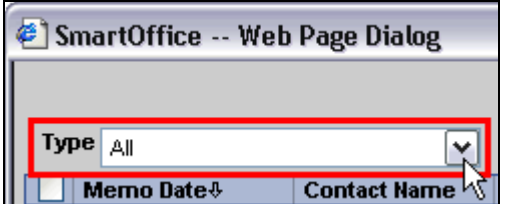

**Figure 3: The Consolidated SmartPad Type drop-down.**

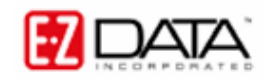

©2005 E-Z Data, Inc. is a registered trademark of E-Z Data, Inc.

## **Household Tab Consolidated SmartPad:**

- Open a contact record.
- Select the **Household** tab.
- Select the contact records for which a consolidated SmartPad will be viewed in the **Household Members** section of the **Household** tab. Tag specific contact records or use the **Tag All** option to select all of the contact records.
- Click the **SmartPad** button in the **Household Members** toolbar.

| <b>Household Members</b> |             | + ▯§▦ <mark>Ბ</mark> (♦`₩ |
|--------------------------|-------------|---------------------------|
|                          | <b>Role</b> | <b>Contact Name</b>       |
|                          | Head        | Ackerman, Joseph M.       |
|                          | Wife        | Ackerman, Kathleen M.     |
|                          | Daughter    | Ackerman, Marianne        |
|                          | Son         | Ackerman, Kenneth         |
|                          |             |                           |
|                          |             |                           |

**Figure 4: The Household Members section of the individual contact Household tab (with selected contacts and highlighted SmartPad button).** 

• SmartOffice will launch a Consolidated SmartPad displaying all SmartPad records for the selected contacts.

## **Key Relations Tab Consolidated SmartPad:**

- Open an Individual or Business contact record.
- Select the **Key Relations** tab.
- Tag selected contact records in one of the sections of the Key Relations tab or use the **Tag All** option to select all of the contact records in one section.
- Click the **SmartPad** button in the toolbar of the appropriate section.

|   | <b>Key Relations</b> |                       |                        | . AR 610              |
|---|----------------------|-----------------------|------------------------|-----------------------|
|   | <b>Relationship</b>  | <b>Contact Name</b>   | <b>Employer</b>        | <b>Title</b>          |
|   | Wife                 | Ackerman, Kathleen M. | High Tide Sportswear   | Architect             |
|   | Wife                 | Ackerman, Kathleen M. | High Tide Sportswear   | Architect             |
|   | Daughter             | Ackerman, Marianne    |                        |                       |
|   | <b>Son</b>           | Ackerman, Kenneth     |                        |                       |
| v | Associate            | Halverson, Joe        | Mitsubishi Bank        | <b>Branch Manager</b> |
| ⊽ | Associate            | Halverson, Randall C. | Randall Halverson      | Physician             |
|   | Partner              | Abernathy, Brad       | Nations Life Insurance | Computer Programer    |

**Figure 5: The Key Relations section of the individual contact record Key Relations tab (with selected contacts and highlighted SmartPad button).** 

• SmartOffice will launch a Consolidated SmartPad displaying all SmartPad records for the selected contacts.

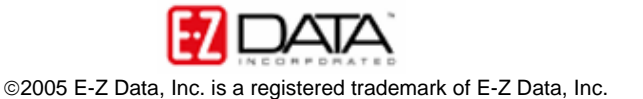

#### **Employee Census tab Consolidated SmartPad:**

- Open a business record.
- Select the **Employee Census** tab.
- Tag specific contact records or use the **Tag All** option to select all of the contact records.
- Click the **SmartPad** button in the **Employee Census Summary** toolbar.

| SmartOffice - Microsoft Internet Explorer               |                                       |                                                 |                                         |                           | o<br>÷.                                    |
|---------------------------------------------------------|---------------------------------------|-------------------------------------------------|-----------------------------------------|---------------------------|--------------------------------------------|
| Edit<br>View<br>Favorites<br>File                       | Tools<br>Help                         | $\frac{1}{2}$                                   | $\frac{1}{2}$ Links $\frac{3}{2}$<br>>> | ft<br><b>DO</b> SnagIt    |                                            |
| Address <b>&amp;</b> https://mysmartoffice.ez-data.com/ |                                       | $\Rightarrow$ Go<br>٧                           |                                         | e                         | $\rightarrow$                              |
| <b>Smart</b> Offiice <mark>:</mark>                     |                                       |                                                 |                                         |                           | Powered by <b>7</b> DATA                   |
|                                                         |                                       |                                                 | <b>Bookmark</b>                         | Tutorial   Help           | Proxy Sub-Set: Off   Home   About   Logout |
| <b>Quick Add/Search</b>                                 |                                       |                                                 | <b>ABC Manufacturing</b>                |                           |                                            |
| Ind./Bus. Contact V<br>÷                                |                                       |                                                 |                                         |                           | OO目印盘村圈囲屋内在>                               |
| <b>Enter Contact Name</b>                               | Summary                               | Business (P)<br>Add'l Business Info             | Key Relations                           | Employee Census   Benefit | $>\!\!>$                                   |
| labc.<br>GO                                             | <b>Employee Census Summary</b>        |                                                 |                                         |                           | ぶざ目含用や <mark>開始開業図</mark> も≫               |
| Calendar                                                | <b>DOB</b><br>▿                       | <b>Employee Class</b>                           | <b>Contact Name &amp;</b>               | Hire Dalm                 | <b>Total Salary</b><br><b>Assignme</b>     |
| Contact                                                 | 12/16/1956<br>罓                       | Class 1 - Owners, Exec Mgmt.                    | Antille, Eugene                         | 05/14/1993                | Phillip A<br>85,000                        |
| <b>Household Search</b>                                 |                                       |                                                 |                                         |                           | Mark Pa<br>Phil's (                        |
| Reporting/Marketing                                     |                                       |                                                 |                                         |                           | William                                    |
| Opportunity                                             | 09/19/1959<br>⊽                       | Class 2 - Managers                              | Ernst, Rosemary                         | 03/15/1995                | 85,000 Phillip A<br>Mark Pa                |
| Advisor/Agency                                          | 02/10/1955<br>▽                       | Class 2 - Managers                              | Hamamoto, Tsuyako                       | 08/04/1998                | 55,000 Phillip A                           |
| Pending Case                                            |                                       |                                                 |                                         |                           | Mark Pa                                    |
| Policy<br>Policy/PCM Setup                              | ⊽<br>11/10/1979                       | Class 1 - Owners, Exec Mgmt.                    | Horley, Elan A.                         | 05/14/1993                | 120,000 Phillip A<br>Mark Pa               |
| <b>CTM</b>                                              | 10/06/1970<br>☑                       | Class 3 - All Others                            | Johnson, Rochelle                       | 06/20/1998                | 41,000 Phillip A                           |
| DataXchange                                             | 03/02/1970                            | Class 3 - All Others                            | Porter, Steve                           | 08/14/1999                | Mark Pa<br>55,000 Phillip A                |
| SmartMail                                               | ☑                                     |                                                 |                                         |                           | Mark Pa                                    |
| Synchronization                                         | 01/31/1960<br>⊽                       | Class 3 - All Others                            | Riviera, Carlos                         | 07/26/1996                | 63,000 Phillip A                           |
| <b>Job Queue</b>                                        | 01/22/1973<br>$\overline{\mathbf{v}}$ | Class 3 - All Others                            | Smith, John                             | 05/21/1999                | Mark Pε<br>45,000 Phillip A                |
| <b>User Setup</b><br>Office Setup                       | ≺                                     |                                                 | Ш                                       |                           | ≯                                          |
| Data Maintenance                                        | <b>Records Shown: 8</b>               | <b>Total Records: 8</b>                         |                                         |                           |                                            |
| Miscellaneous                                           |                                       | @ 2000-2005 E-Z Data, Inc. All rights reserved. |                                         |                           |                                            |
|                                                         |                                       |                                                 |                                         |                           |                                            |
|                                                         |                                       |                                                 |                                         | <u>a La Leters</u> , 20   |                                            |

**Figure 6: The Employee Census Summary (with selected contacts and highlighted SmartPad button.** 

• SmartOffice will launch a Consolidated SmartPad displaying all SmartPad records for the selected contacts.

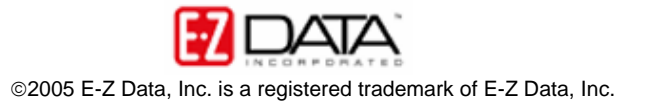